# **Compilazione RICHIESTA FONDI Sezioni Primavera**

Per procedere all'inserimento della richiesta fondi per il progetto Sezioni Primavera A.S. 2016-2017 è necessario effettuare i seguenti passaggi:

# 1. **Accedere al portale http://sezioni-primavera.requs.it**;

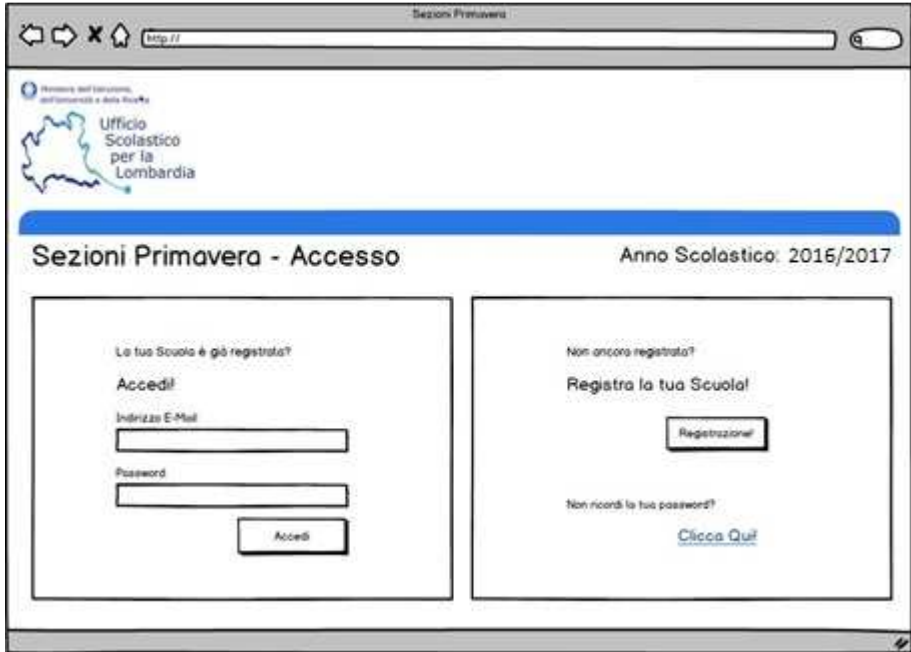

- A) Se la scuola è già registrata utilizzare le credenziali note. Se non dovesse ricordare la PW, occorre cliccare su " non ricordi la tua password?". Nella schermata successiva inserire l'indirizzo mail usato durante la registrazione.
- B) Se la scuola **NON** è registata, selezionare il pulsante REGISTRAZIONE e nella schermata che si apre inserire i dati richiesti, prestando attenzione all'indirizzo mail.

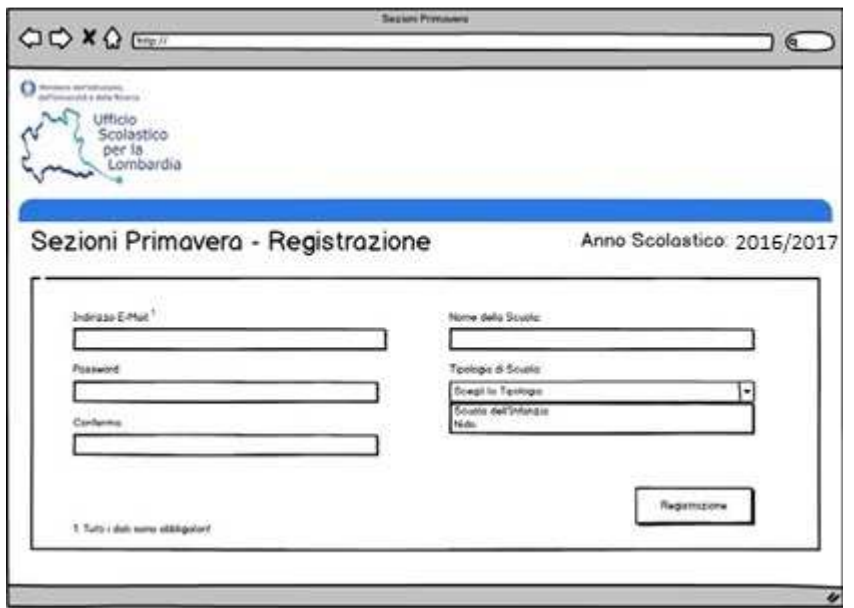

Al termine della procedura apparirà la seguente schermata.

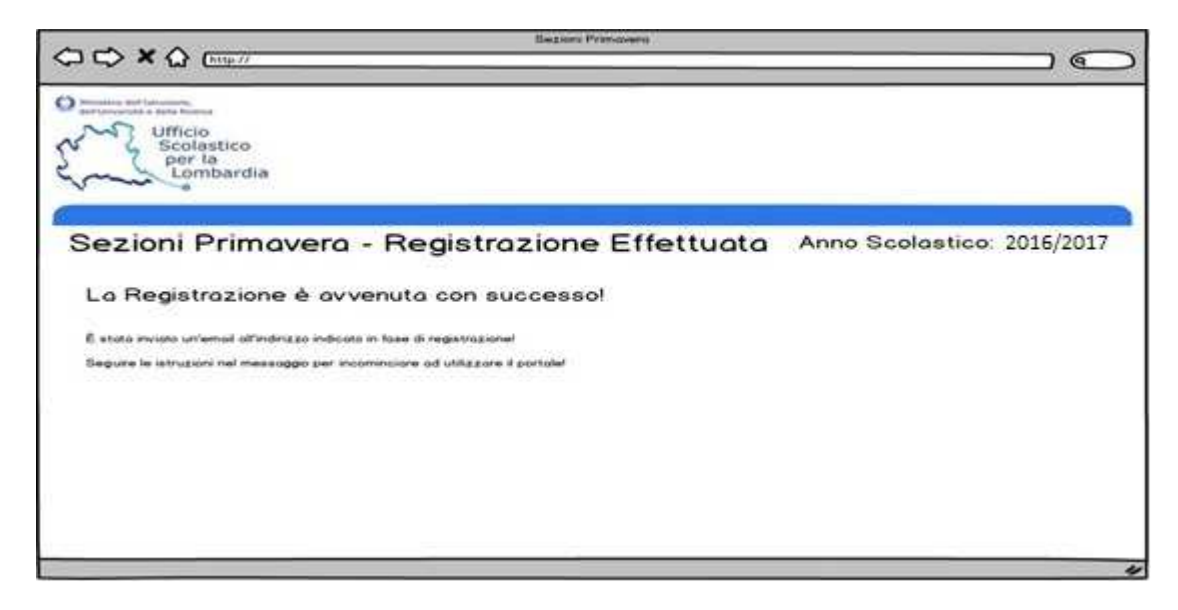

**2. Dopo l'accesso occorre selezionare le voci del menu di destra.** 

#### 3. **Voce: Dettagli scuola**.

Tutti i campi sono obbligatori. Cliccare sul pulsante Salva Modifiche

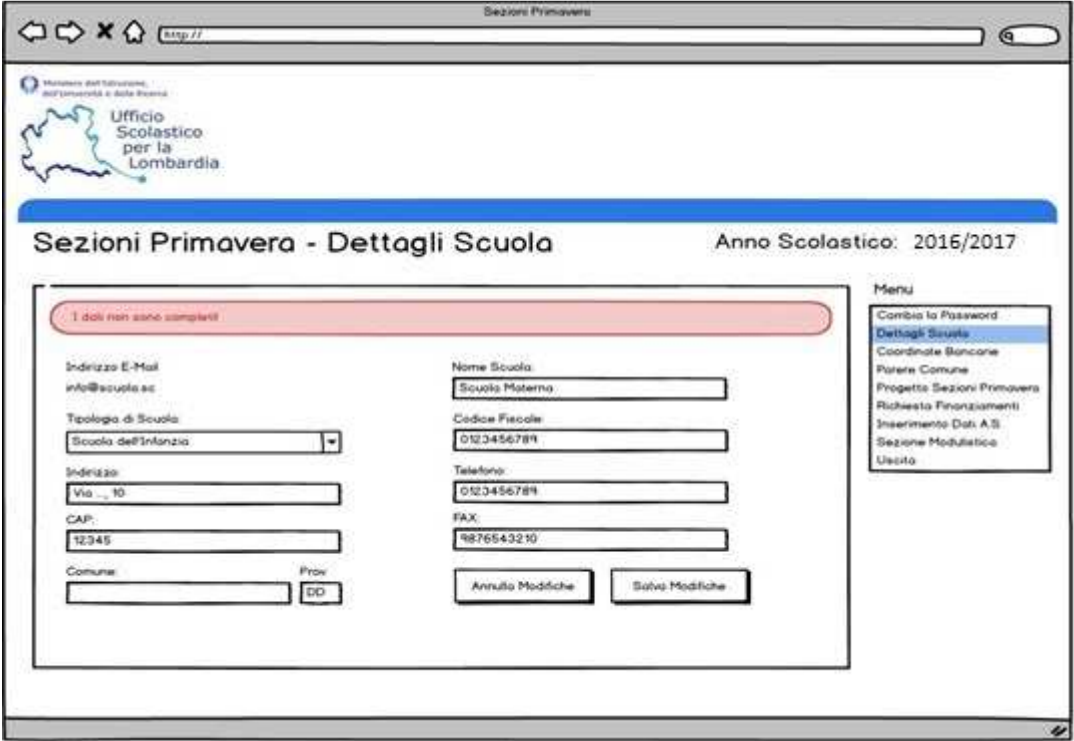

#### 4. **Voce : Coordinate bancarie**.

Compilare i dati richiesti e cliccare sul pulsante Salva modifiche

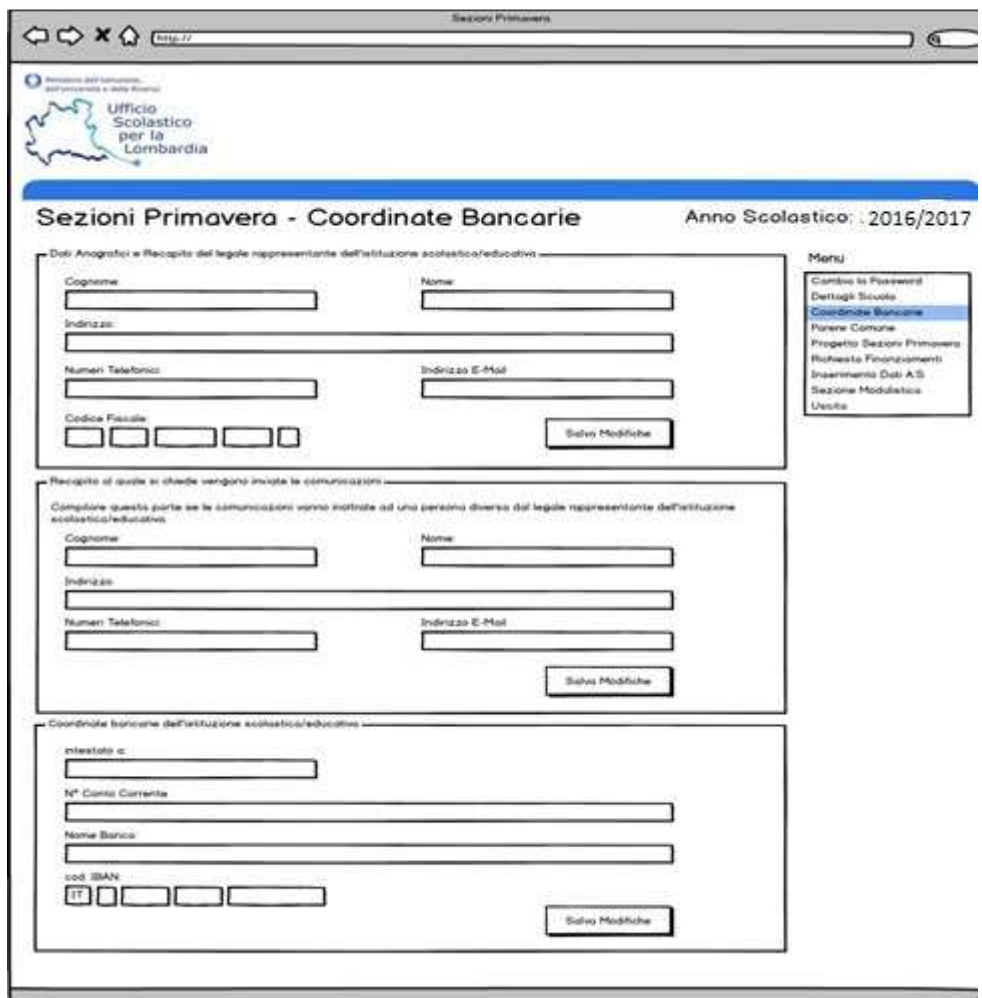

#### 5. **Voce: Parere Comune**

Caricare il parere del Comune n formato PDF ( max 500 Kb- risoluzione 300dpi- bianco e nero )

### **6. Voce: Progetto Sezioni Primavera**

A) Nel caso la scuola non abbia un progetto educativo compilato per l'anno 2015/16, verrà presentata una maschera per compilare i dati del progetto relativo solo all' a.s. 2016/17. Al termine occorre salvare i dati

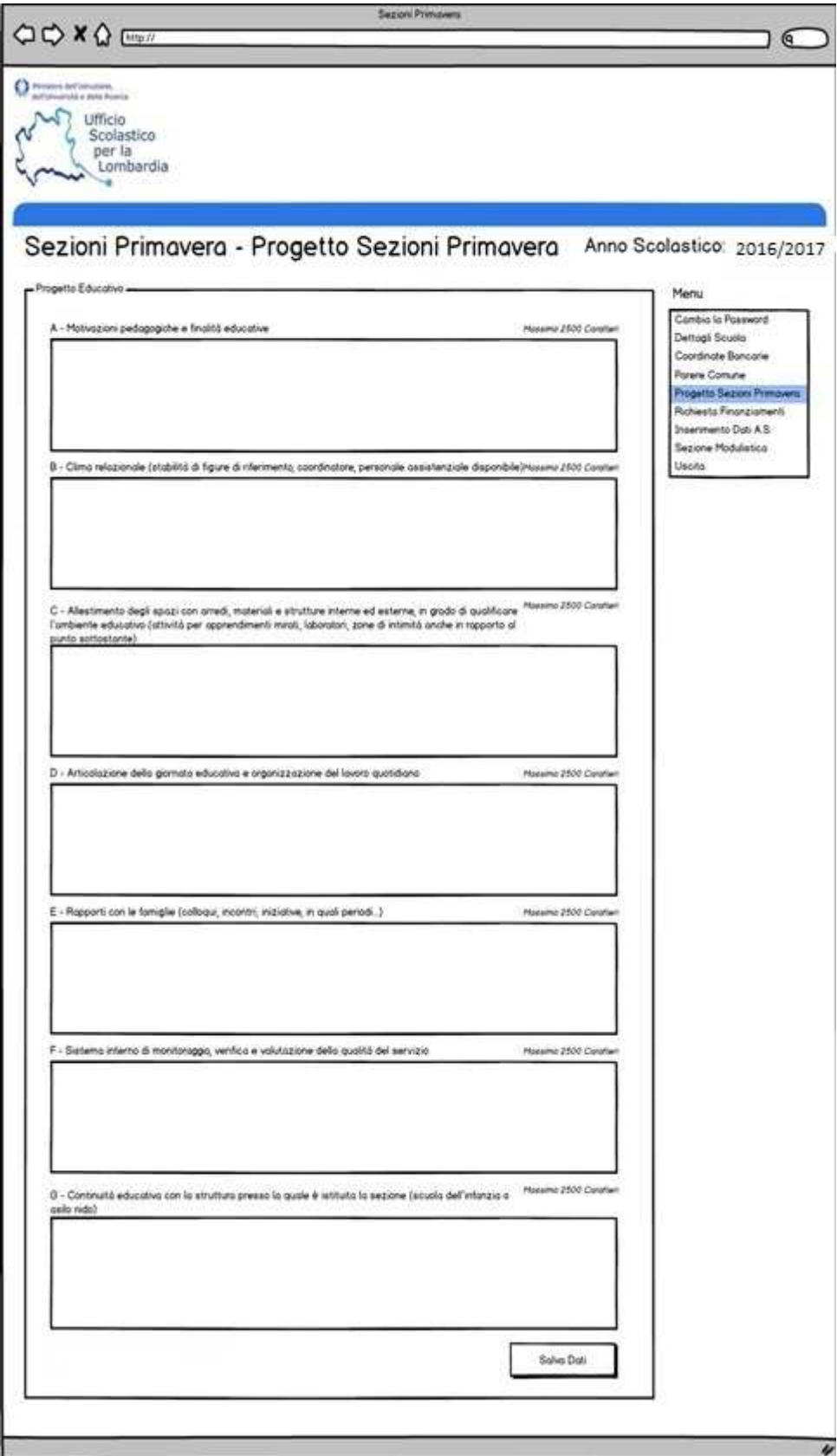

B) Nel caso la scuola avesse un progetto finanziato nell'anno scolastico 2015/16, tale progetto viene riproposto anche per l'anno scolastico corrente con la possibilità solo di visionarlo.

## 7. **Voce : Richiesta finanziamenti**.

Compilare i dati e inviare la richiesta

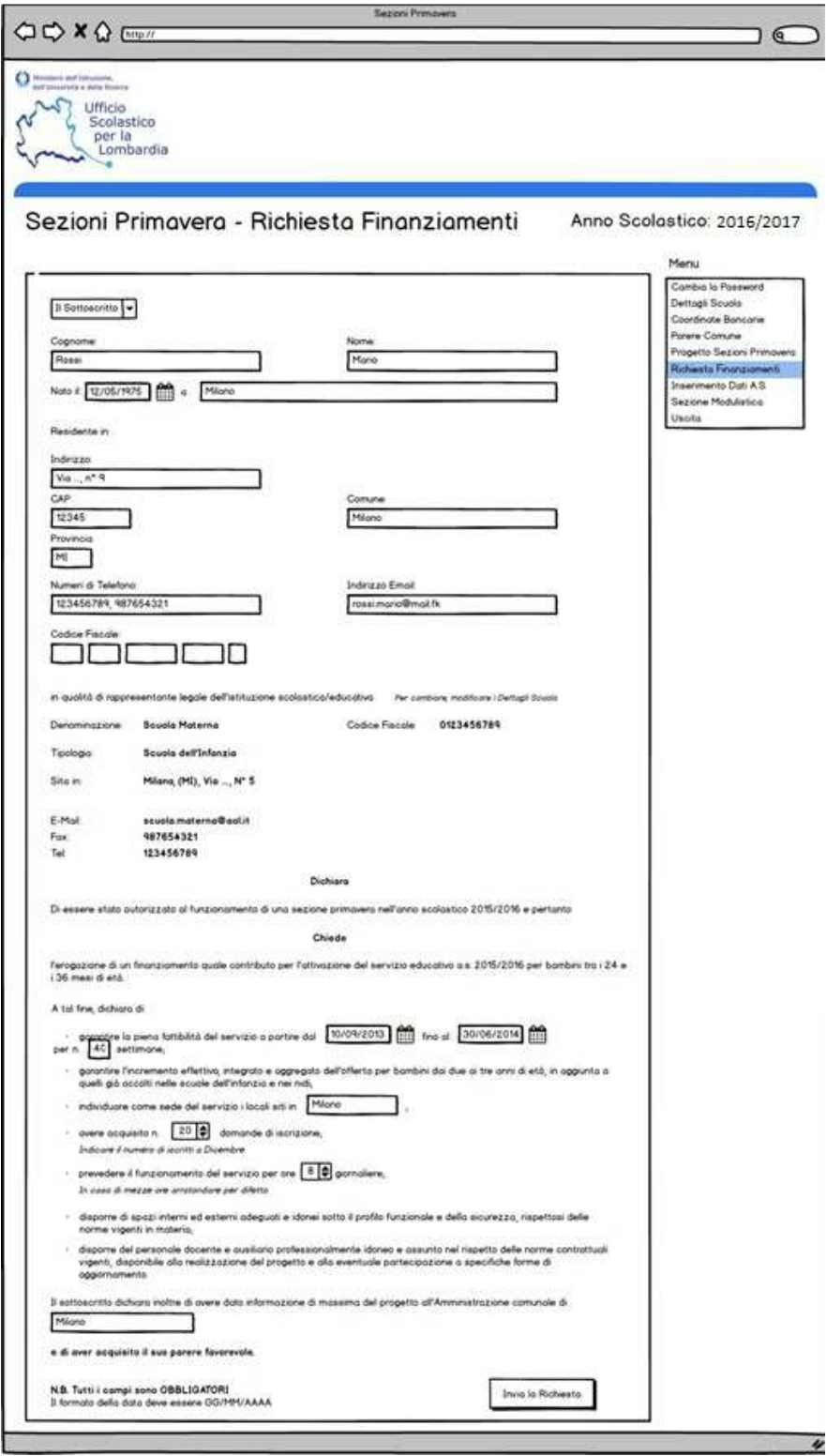

# 8. **Voce: Inserimento dati A.S.**

Inserire i dati richiesti e confermare

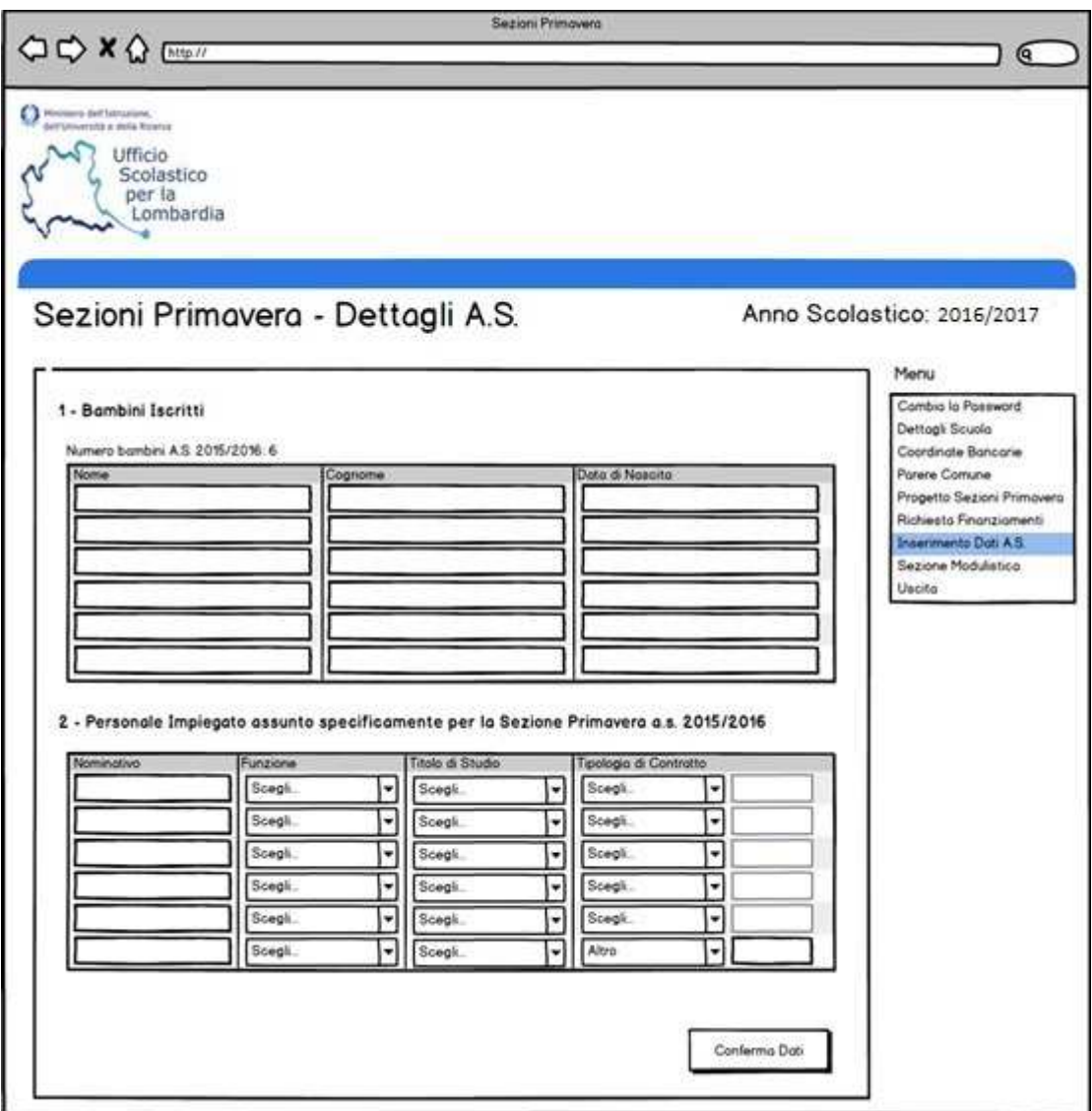

## 9. **Voce : modulistica**

Permette di salvare sul proprio computer i moduli in formato PDF. Se la procedura è stata completata correttamente, tutti gli allegati ( A- B- C ) potranno essere scaricati.

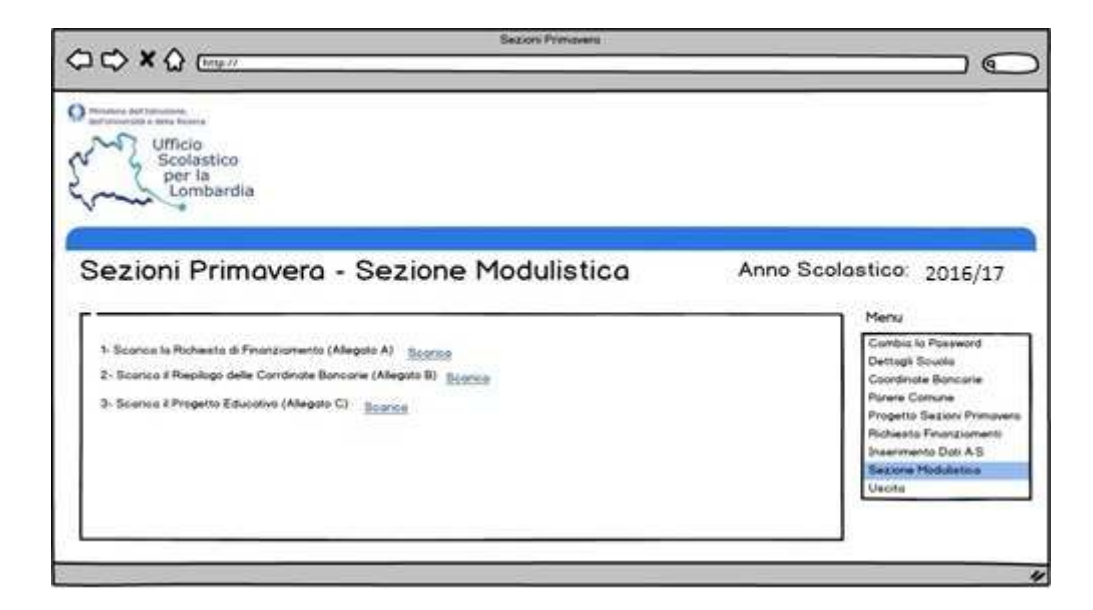

**Riferimenti:**  Maurizia Caldara maurizia.caldara@istruzione.it